## $\Box$

Lisaks saab Word 2016 abil avada HTML-dokumendi, töödelda seda Wordi vahenditega ja salvestada tagasi HTML-vormingusse.

Wordi versiooni 2016 on viidud sisse mitmeid uuendusi. Nende puhul on muuhulgas lähtutud firmale kasutajate poolt avaldatud soovidest ja ka Interneti laiast levikust tekkinud vajadusest töödelda HTML-dokumente Neid dokumente saab küll moodustada HTML-editoridega, kuid mugavam on seda teha tekstiredaktoriga, ilma et HTML-keelt osataks. Wordi versioon 2016 pakubki võimalust moodustada rikkalikult kujundatud dokument ja salvestada see HTML-dokumendina.

Kui Wordiga veebilehti moodustada, saab käsutada programmiga FrontPage ühiseid vormindamismalle (Themes), valmis lehti saab Wordi aknas vaadata veebivaates (Web Page Preview).

Word 2016 akna tööriistaribal on nupp e-mail (elektonpost), millel klõpsates tuuakse ekraanile elektonposti aken. Sisestades sellesse kirja teksti, aadressi ja muud vajalikud andmed, saab nupul Send (saata) klõpsates saata elektonposti teele otse Wordi aknast, kusjuures töödeldav dokument moodustab meilisõnumi lisa (attachment). Seda saab teha küll ainult siis, kui programmide Microsoft Outlook või Microsoft Exchange vastavate käskudega on Word seatud elektonkirjade redaktoriks.

Hüperlinkide moodustamist on lihtsustatud.

Versioonis 2016 on võimalik kasutada nn. personaalseid menüüsid ja tööriistaribasid. Personaalsus avaldub selles, et Word 2016-ga töö alustamisel on selle menüüdes vaid põhilised käsud, tööriistaribad on aga lühendatud ning paigutatud kokku ühele reale. Kui jätta kursor avatud menüüle veidi kauemaks või klõpsata menüü lõpus kahekordsel noolepeal, avatakse menüü täies pikkuses. Kui kasutada käsku, mis lühendatud vormis puudus, peab Word seda "meeles" Ja kuvab vastava käsu menüü edaspidisel avamisel kohe. Word 2016 menüüd ongi kohanemisvõimelised (omadus Intellisense) ja muudavad ennast vastavalt kasutaja tööharjumustele.

Ka Word 2016 tööriistaribad on kohanemisvõimelised. Töö esmaalustamisel on nii tavariista- kui vormindamisriba lühendatud ja paigutatud kokku ühele reale. Ühisel real on kaks nuppu  $|>|$  (More Buttons - lisanupud). Klõpsates selle all allanoolega nupul, avaneb nupupalett. Klõpsates paletil vajalikul nupul, nihutatakse see nupp tööriistaribale, sealt aga mingi vähem kasutatav nupp paletile. Kui aga käsutatavaid nuppe koguneb nii palju, et need enam ühele reale ei mahu, saab liitriba lõpuosa (st vormindamisriba) vedada hiirega senise riba alla. Kui libistada kursor riba vasakus otsas paiknevale reljeefsele topeltkriipsule, muutub kursor tärnikujuliseks ja sellega saab riba vedada soovitud asendisse.

Kui kasutaja soovib Wordiga töötades näha kõhe täielikke menüüsid ja tööriistaribasid, saab ta seda teha, valides käsud View/Toolbars/ Customize (kuvada/tööriistaribad/seadmine) ja klõpsates vajalikel tingimustel kaardi Options (lisavõimalused) alal *Personalized Menus and Toolbars* (personaalsed menüüd ja tööriistaribad). Menüüde ja tööriistaribade seadmist vaadeldakse vastavates alam-punktides.

Word 2016 salvestamise ja avamise dialoogikaste on tunduvalt täiustatud.

Kastide vasakul äärel paikneb kohariba nuppudega History (hiljuti avatud kaustad), My Documents (minu dokumendid), Desktop (Windowsi ekraan - töölaud), Favorites (sagedasti kasutatavad kaustad) ja Web Folders (veebikaustad).

- 1. Nupuga History saab avamiseks valida kuni 20 hiljuti töödeldud dokumendi või kausta hulgast, salvestamisel aga kiirelt navigeerida hiljuti avatud kaustani.
- 2. Nupp My Documents avab juurdepääsu kaustale My Documents, Desktop aga Windowsi ekraanile.
- 3. Nupu Favorites abiga avatakse juurdepääs kausta Favorites, kuhu on sobiv salvestada lühiteed sagedamini kasutatavate kaustade ja dokumentideni. Kaustad ja dokumendid võivad seejuures paikneda laiali üle kaustapuu (võrgu kaustapuu), lühiteed aga võimaldavad kiire juurdepääsu nendele dokumentidele (kaustadele).
- 4. Nupu Web Folders abil saab dokumente (veebilehti) salvestada (publitseerida) veebikausta (web folder), mis paikneb firma kohtvõrguserveri Internetiga sidestatud või internetiühendust võimaldava firma serveri kasutajale määratud alal. Samadest kaustadest saab ka dokumente töötlemiseks avada.

Salvestamise ja avamise dialoogikastide tööriistaribal on nagu brauseriski Back nupp, millega saab teha lahti hiljuti avatud kausta. Riba teiste nuppude abil saab otsida dokumente Internetist, valida dokumendiikoonide kuvamisviisi ja faile hallata.

Word 2016 omadus Click-n-Type (klõpsa ja tipi) hõlbustab teksti sisestamist. Kui tühjal lehel tahetakse sisestada teksti soovitud asukohta, tuleb seal teha topeltklõps ja saabki hakata sinna teksti sisse tippima.

Vormindamisriba kirjalahtris on kirjanimed kuvatud vastavas kirjas, nii et näeb kohe, kuidas valitud kiri välja näeb

Versioonis 2016 saab ühe tabeli sisse paigutada teise ja seada tabeleid kõrvuti. Tabeli saab paigutada teksti, nii et tekst valguks tabeli ümber.

Tabeli koos sellesse sisestatud tekstiga saab vedada leheküljel soovitud asukohta. Tabeli lahtritesse saab joonestada diagonaaljooni.

Kopeerimisel ja teisaldamisel saab vahemällu paigutada kuni 12 tekstilõiku ja/või pilti, enne kui vahemälu täitub. Sealt saab neid oma kohale paigutada kas ükshaaval või korraga.

Kui Wordi aknasse on avatud mitu dokumenti, saab kursori viia ühelt dokumendilt teise nii menüüga Window kui ka käivitusriba abil. Viimases on iga dokument omaette nupuna.

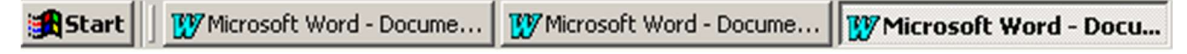

Klõps käivitusribal vajaliku dokumendi nupul toob dokumendi Wordi tööaknas esiplaanile teiste dokumentide ette.